## How to use the Civil Engineering Conference Room Crestron AirMedia projection system - wireless option

9/3/15 Prepared by A. Schuler

The new Creston AirMedia projection system in the CE conference has options for wireless and wired use. The wired setup is straightforward and should work like any other external projector. VGA and HDMI connectors are available.

The wireless option is also quite easy, but requires you download a software program to your machine. There is also an ap available for your smartphone or tablet. The instructions for using the system should appear on the projection screen on startup, and following these should work fine, but here is a clearer step-by-step guide. Note that you can do steps 2 and 3 before you get to the conference room.

Before you begin, make sure you have a wireless connection to the internet.

- 1. Push the "system on" button on the black CRESTRON box on the north wall.
- Copy this URL to your browser: <a href="http://AirMedia-0cfc4b">http://AirMedia-0cfc4b</a>

   (This URL is also shown on the projection screen)
- 3. Download the appropriate software (Mac or Windows), and run the downloaded program (called Crestron or Airmedia).
- 4. A login screen should appear on your computer Enter this IP address: 129.24.130.85 and this Login Code: 1157 (These are also shown on the projector screen)

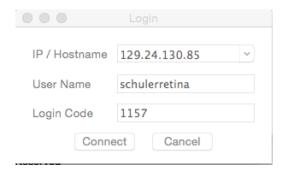

- 5. Click "Connect" on the login screen
- 6. A small black window should appear on your computer that looks like this:

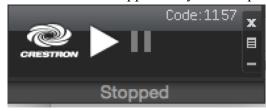

If necessary, select "play" to take over screen

7. Your desktop should now be shown on the projection screen.
You can select full view or quad view, as desired, using the middle button on the right of the black window. Quad view divides screen into 4 quads, each of which can be controlled by a different user.